CC3100 HTTP Server

### **CC3100 HTTP Server**

#### **Overview**

Return to CC31xx & CC32xx Home Page

This sample application demonstrates the capability of CC3100 device

to work as a web-server and allowing the end-users to communicate w/ it using standard web-browsers.

For more information refer to **HTTP Server** section of Programmers Guide <sup>[1]</sup>

**Note:** This wiki page is only applicable for **CC3100-SDK v1.0.0** and upward releases. For documentation on older SDKs' examples, refer corresponding file in **<cc3100-sdk-installation-location>\cc3100-sdk\docs\examples\** 

#### **Application details**

This application configures the CC3100 in AP mode with a pre-defined SSID-NAME and uses the sample HTML pages to toggle on-board LEDs. **GET** and **POST** tokens are used to get the LEDs' status and toggle the LEDs respectively. Clients can connect to CC3100 and request for web-pages using the IP of device from any standard web browser. The HTML pages provided with the sample application needs to be downloaded on serial-flash using CCS\_UniFlash <sup>[2]</sup> utility. The authentication parameters and domain name can be changed using corresponding host-driver APIs.

#### **Usage**

- Flash main.html and blink\_led.html on serial-flash by following the below steps:
  - 1. Open the Configuration-file at <cc3100-sdk-installation>/examples/http\_server/uniflash\_template/http\_server.ucf in Uniflash
  - 2. Flash the files on the device. Uniflash User Guide has detailed instructions for flashing
- Configure the terminal program for seeing the logs CC3100 & CC3200 Terminal Setting has detailed instructions for flashing
- Edit sl\_common.h and modify the value for SSID\_AP\_MODE, PASSWORD\_AP\_MODE and SEC TYPE AP MODE.
- Build and launch the project. CC3100 will come-up in AP mode w/ the value set above as its SSID name
- Connect a client w/ CC3100 using its SSID name
- Open a web-browser on the client and enter the IP of CC3100 in the client's address bar
  - Default IP address is 192.168.1.1
  - Alternatively, 'mysimplelink.net' can also be entered for accessing the web page
- Use authentication parameters displayed on the terminal to log in.
- On the page that gets displayed, click on the 'Blink LED'

CC3100 HTTP Server

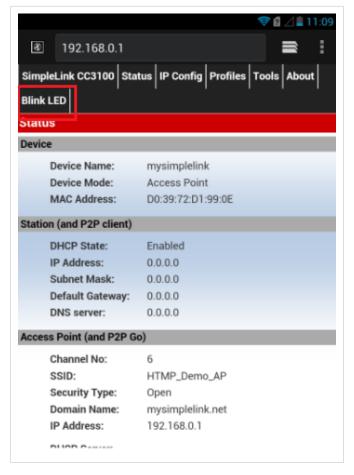

• Use LED buttons to turn ON/OFF the LEDs on the MCU board.

CC3100 HTTP Server

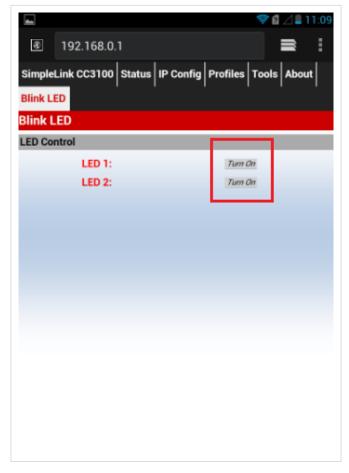

**Note:** : User needs to reconfigure the device in 'Station-Mode' for executing other sample applications. Refer function **configureSimpleLinkToDefaultState** in this example's **main.c** for configuring the device in 'Station-Mode'.

#### **Limitations/Known Issues**

• Supports HTTP 1.0 only

#### References

- [1] http://www.ti.com/lit/pdf/swru368
- [2] http://www.ti.com/tool/uniflash

## **Article Sources and Contributors**

CC3100 HTTP Server Source: http://processors.wiki.ti.com/index.php?oldid=229443 Contributors: A0131814, A0132173, A0221015, Codycooke, Malokyle, SarahP

# **Image Sources, Licenses and Contributors**

File: Cc31xx\_cc32xx\_return\_home.png Source: http://processors.wiki.ti.com/index.php?title=File: Cc31xx\_cc32xx\_return\_home.png License: unknown Contributors: A0221015
Image: HTTP\_MainPage.png Source: http://processors.wiki.ti.com/index.php?title=File: HTTP\_MainPage.png License: unknown Contributors: Codycooke
Image: HTTP\_LedPage.png Source: http://processors.wiki.ti.com/index.php?title=File: HTTP\_LedPage.png License: unknown Contributors: Codycooke